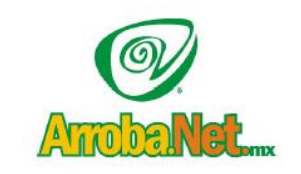

**Traemos el mundo a sus ojos.... y los ojos del mundo a su** www**.empresa.**com.mx Venta de Equipo

Diseño de Páginas WEB

- Instalación de redes

Comercio Electrónico

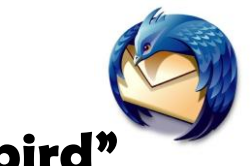

**"Manual de Mozilla Thunderbird"**

La primera vez que ejecute Mozilla Thunderbird, este le mostrará un diálogo con la posibilidad de importar datos (buzones de correo y libretas de direcciones) de otros clientes de correo.

Si desea importar datos más tarde puede hacerlo a través de la opción Importar del menú Herramientas. Esta herramienta le permite importar sus datos desde Eudora, Netscape Communicator, Outlook y Outlook Express.

Tras el diálogo de importación aparecerá el **Asistente de cuentas**, donde debe seleccionar Cuenta de correo electrónico. Si accidentalmente cierra este diálogo puede volver a obtenerlo pulsando Añadir cuenta en el diálogo Configuración de Cuentas del menú Herramientas o Editar, dependiendo de la versión y plataforma.

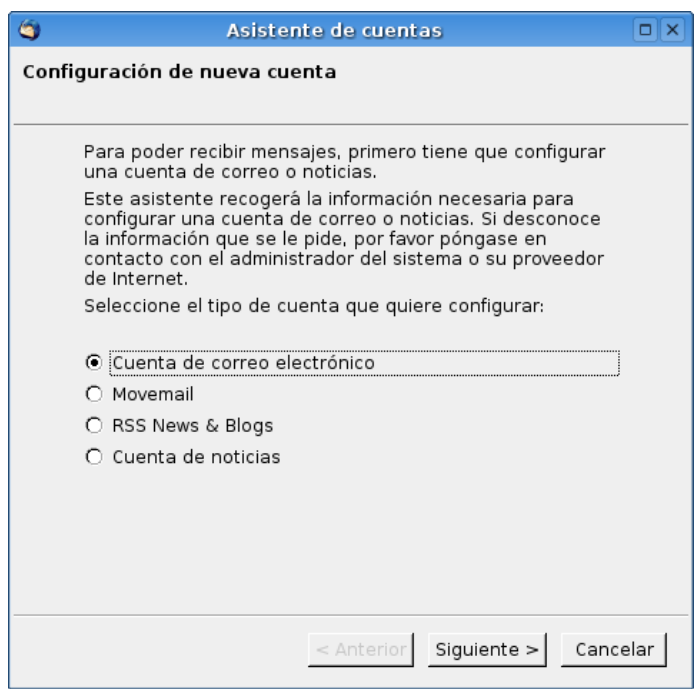

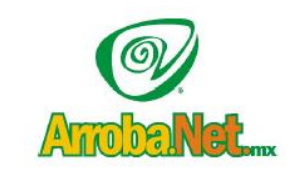

**Traemos el mundo a sus ojos.... y los ojos del mundo a su** www**.empresa.**com.mx

- Venta de Equipo
- Diseño de Páginas WEB
- Instalación de redes
- Comercio Electrónico

En la ventana de **Identidad**, introduzca su nombre y dirección de correo electrónico.

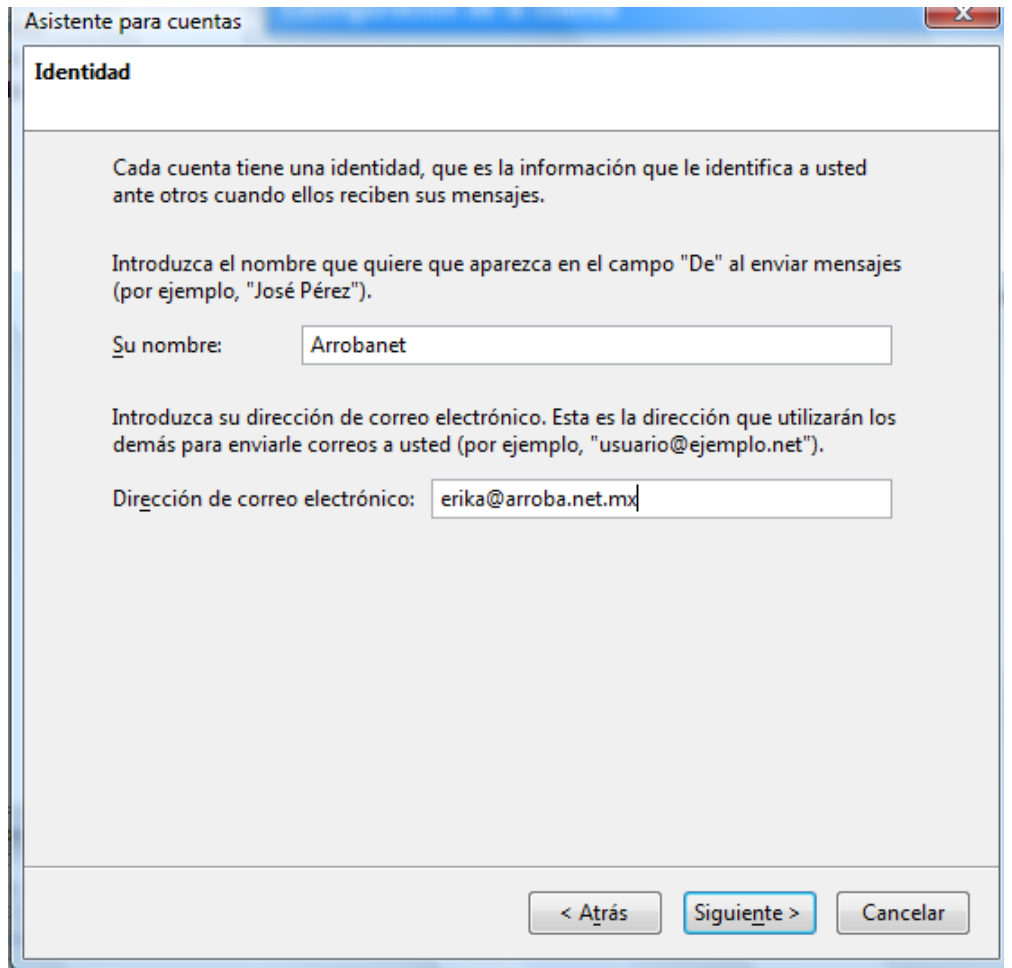

A continuación, en la ventana de **Información del servidor** deberá elegir protocolo POP e introducir **mail**.nombreServidor como servidor entrante.

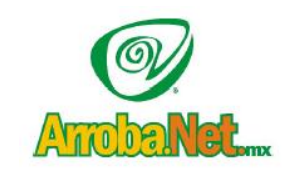

**Traemos el mundo a sus ojos....**

**y los ojos del mundo a su** www**.empresa.**com.mx

- Venta de Equipo
- Diseño de Páginas WEB
- Instalación de redes
- Comercio Electrónico

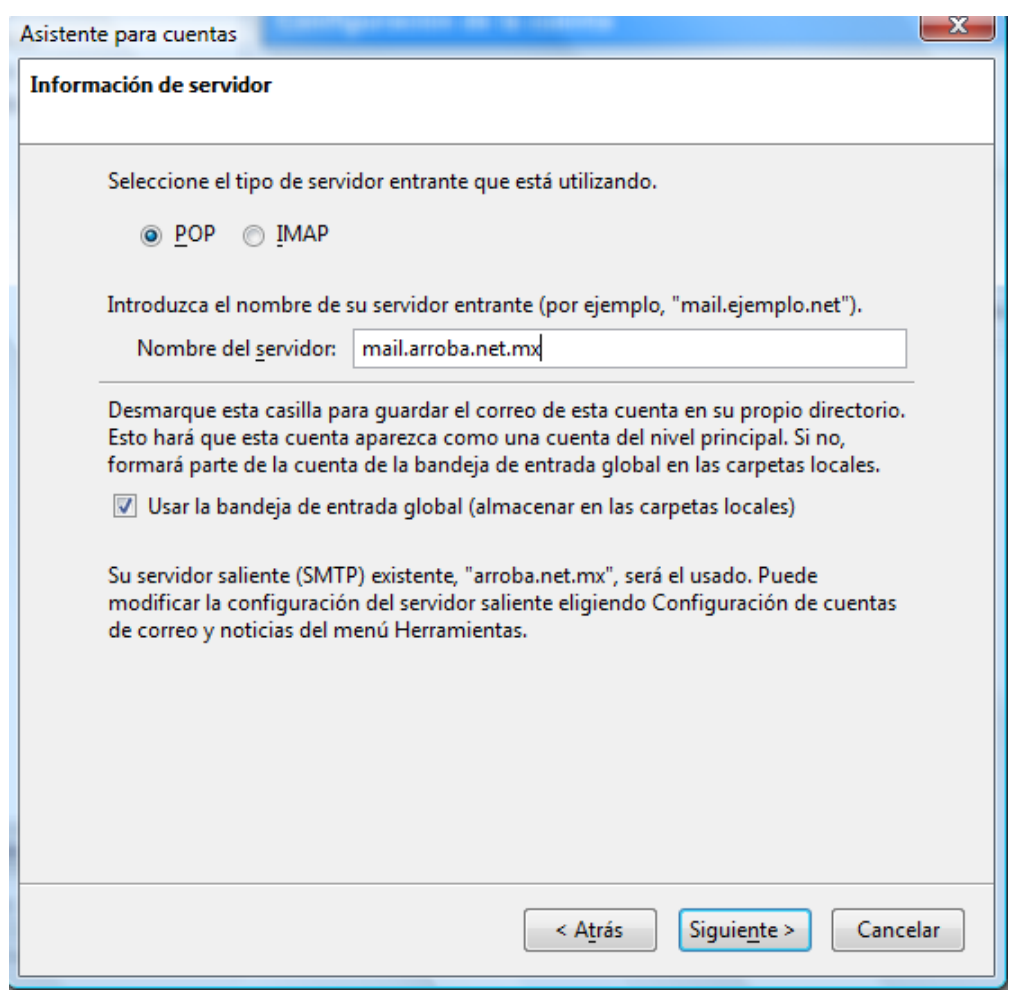

En la siguiente ventana deberá introducir su nombre de usuario entrante (la dirección de correo electrónico) y en la posterior deberá dar un nombre para identificar la cuenta que acaba de configurar. Este nombre puede ser la propia dirección de correo o algo como Cuenta Universidad o Cuenta Trabajo.

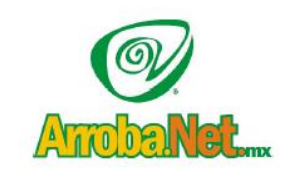

**Traemos el mundo a sus ojos....**

**y los ojos del mundo a su** www**.empresa.**com.mx

- Venta de Equipo
- Diseño de Páginas WEB
- Instalación de redes
- Comercio Electrónico

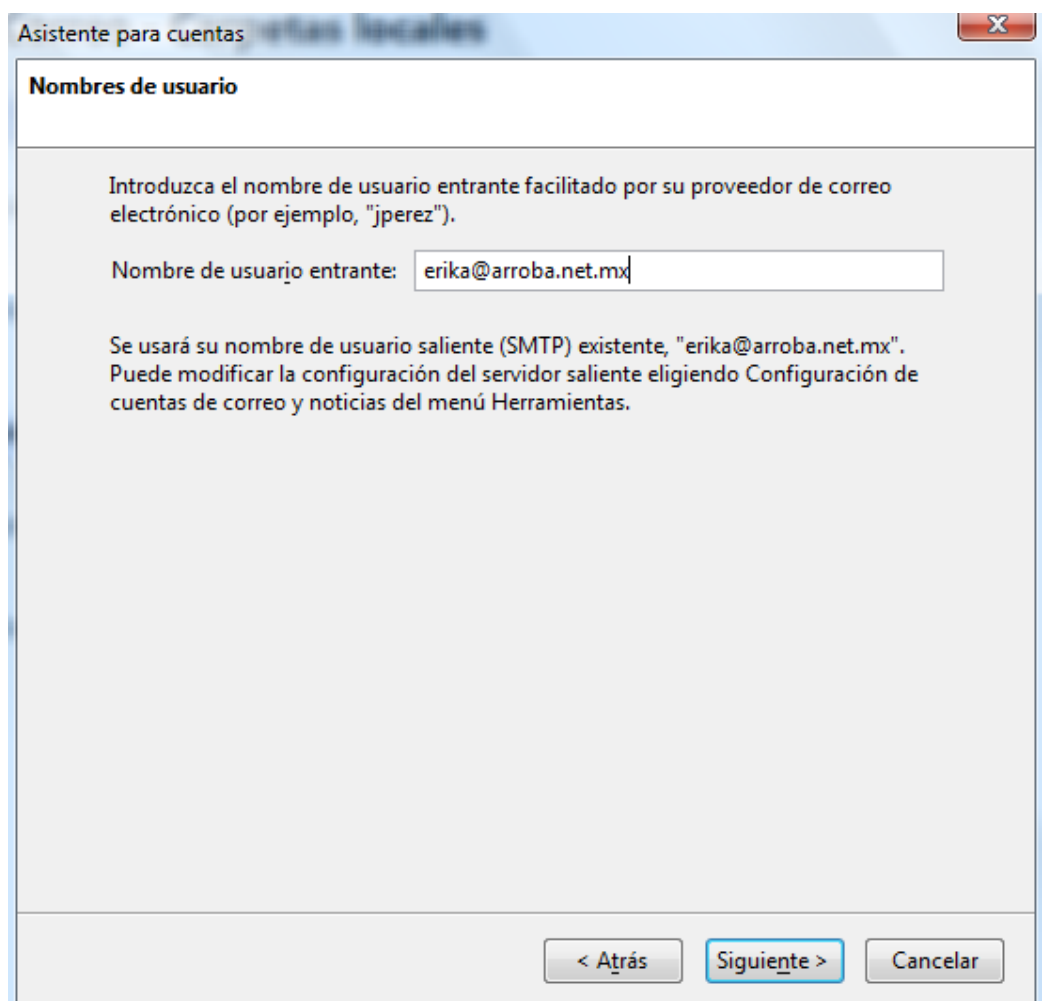

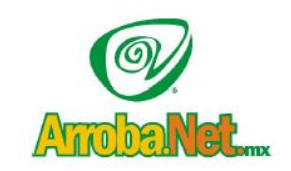

**Traemos el mundo a sus ojos.... y los ojos del mundo a su** www**.empresa.**com.mx Venta de Equipo

Diseño de Páginas WEB

Instalación de redes

Comercio Electrónico

Obtendrá una ventana similar a la siguiente con todos los datos de la configuración realizada, para terminar pulse en Finalizar y saldrá del asistente.

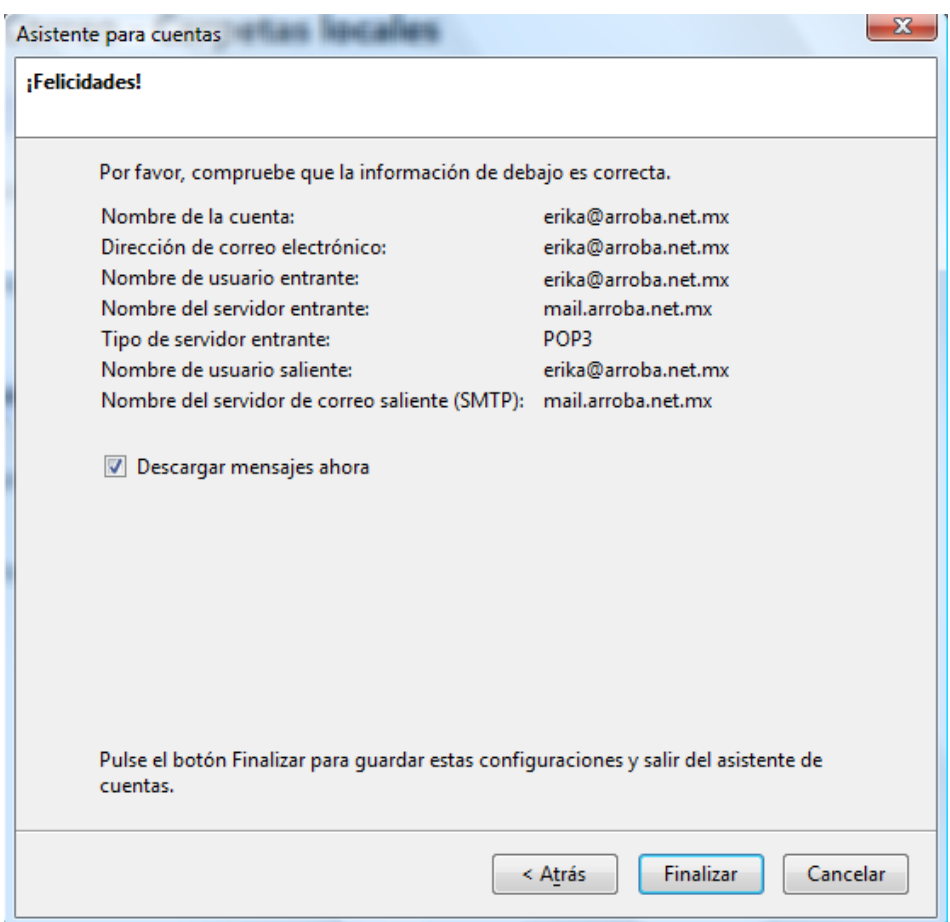